## **HOLERITE - CONSULTA PELA INTERNET – PASSO A PASSO**

- 1. CADASTRAR um e-mail junto ao SBCPREV;
- 

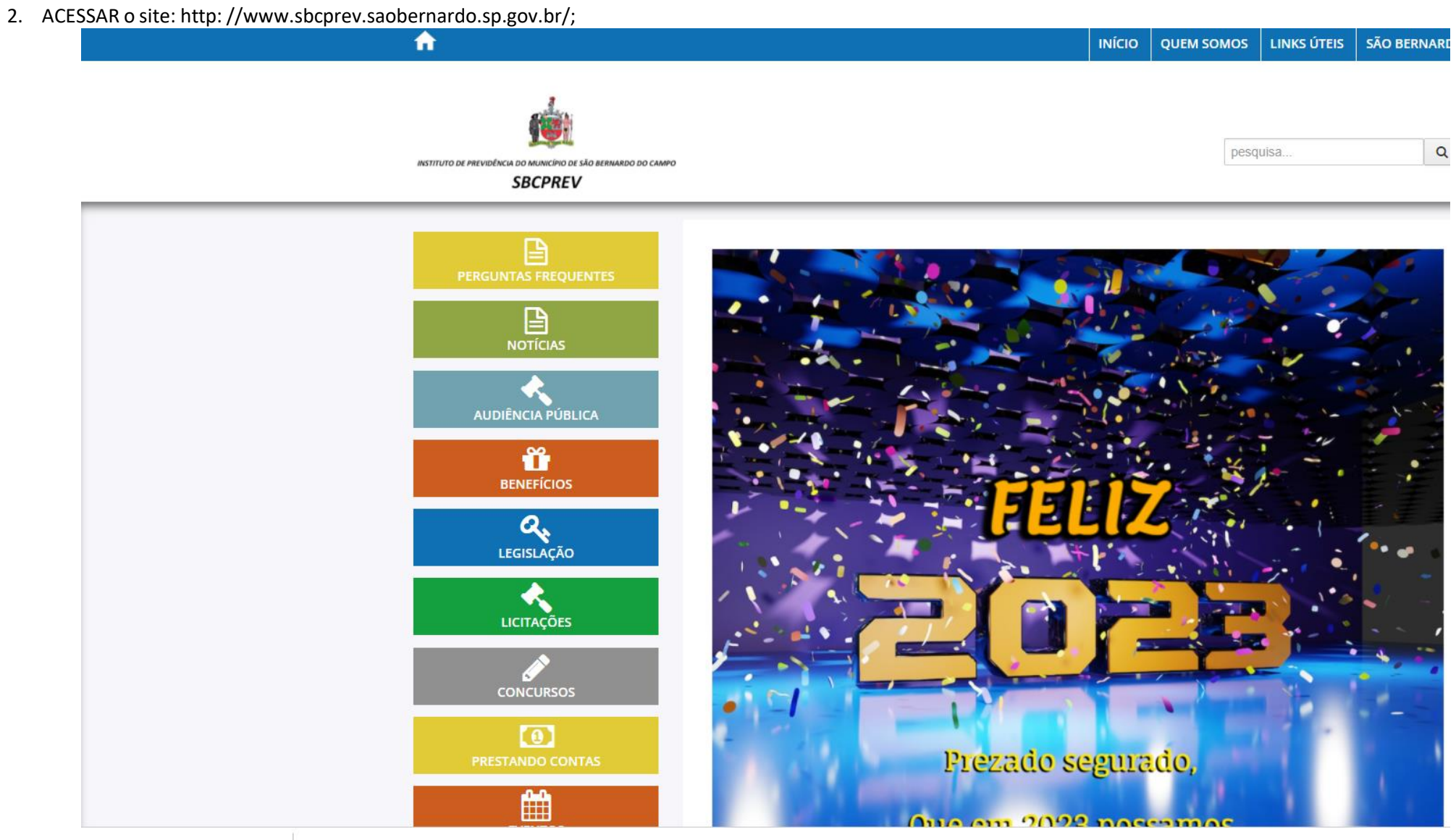

### 3. CLICAR em: "PORTAL DO SERVIDOR":

#### $\overline{\phantom{a}}$ **Fale Conosco**

O Instituto de Previdência do Município de São Bernardo do Campo - SBCPREV foi criada pela Lei Municipal nº 6.145, de 06 de setembro de 2011, entidade gestora dos benefícios previdenciários dos servidores estatutários da Prefeitura, Câmara, Faculdade de Direito e IMASF. com personalidade jurídica de direito público com autonomia administrativa, financeira e patrimonial.

O objetivo precípuo da autarquia é assegurar os direitos previdenciários aos servidores municipais por ela abrangidos e seus dependentes, mediante gestão participativa, com ética, profissionalismo e responsabilidade social.

O SBCPREV é administrado por uma Diretoria Executiva a quem compete a gestão do Sistema de Previdência Social dos servidores municipais, promover estudos e projetos dos planos de custejo, gestão das aplicações financeiras e dos benefícios concedidos aos segurados.

Compõem, ainda, a estrutura administrativa do SBCPREV o Conselho Administrativo e o Conselho Fiscal, órgãos colegiados que tem função deliberativa e supervisão e de fiscalização e controle, respectivamente, da gestão da autarquia.

## **CARTILHA PREVIDENCIÁRIA**

O Instituto está sediado na Avenida Senador Vergueiro, nº 1751 - Parque São Diogo, São Bernardo do Campo,

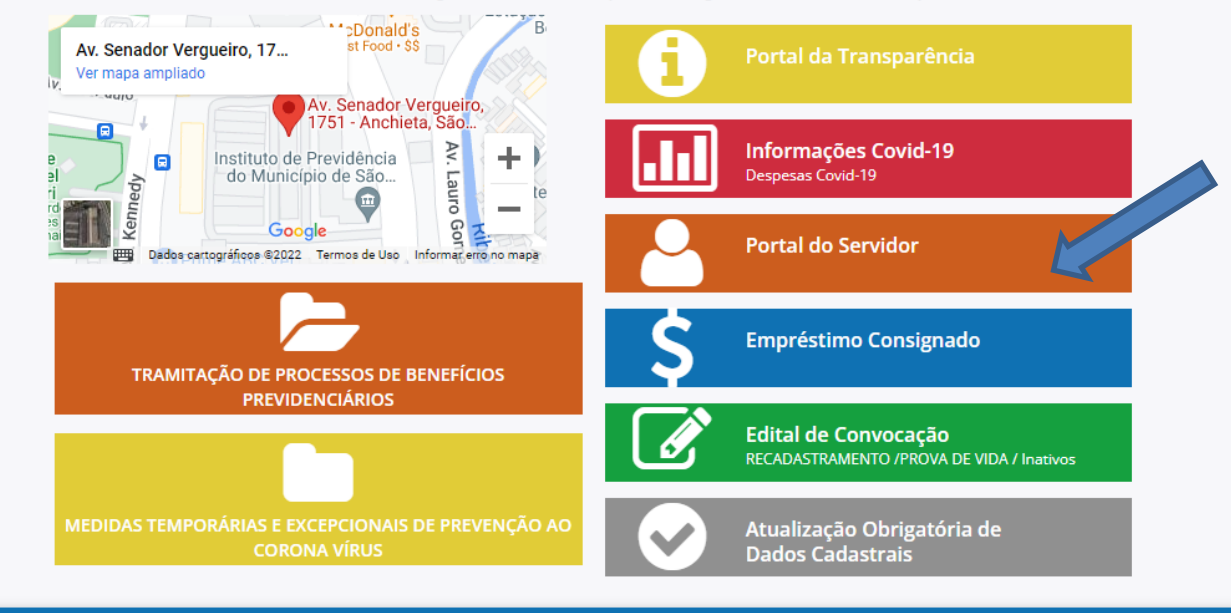

Instituto de Previdência do Município de São Bernardo do Campo - SBCPREV - Copyright © 2018 Informativo Avenida Senador Vergueiro, nº 1751 - Parque São Diogo Telefone: 11 2630-5982 / 11 2630-5990 / 11 2630 5998 / F-mail: shcprey.faleconosco@saobernardo.sp.gov.b

4. OBSERVAÇÃO: EM ALGUNS CASOS, PODE OCORRER DE O PROCEDIMENTO FICAR PARADO NESTA TELA:

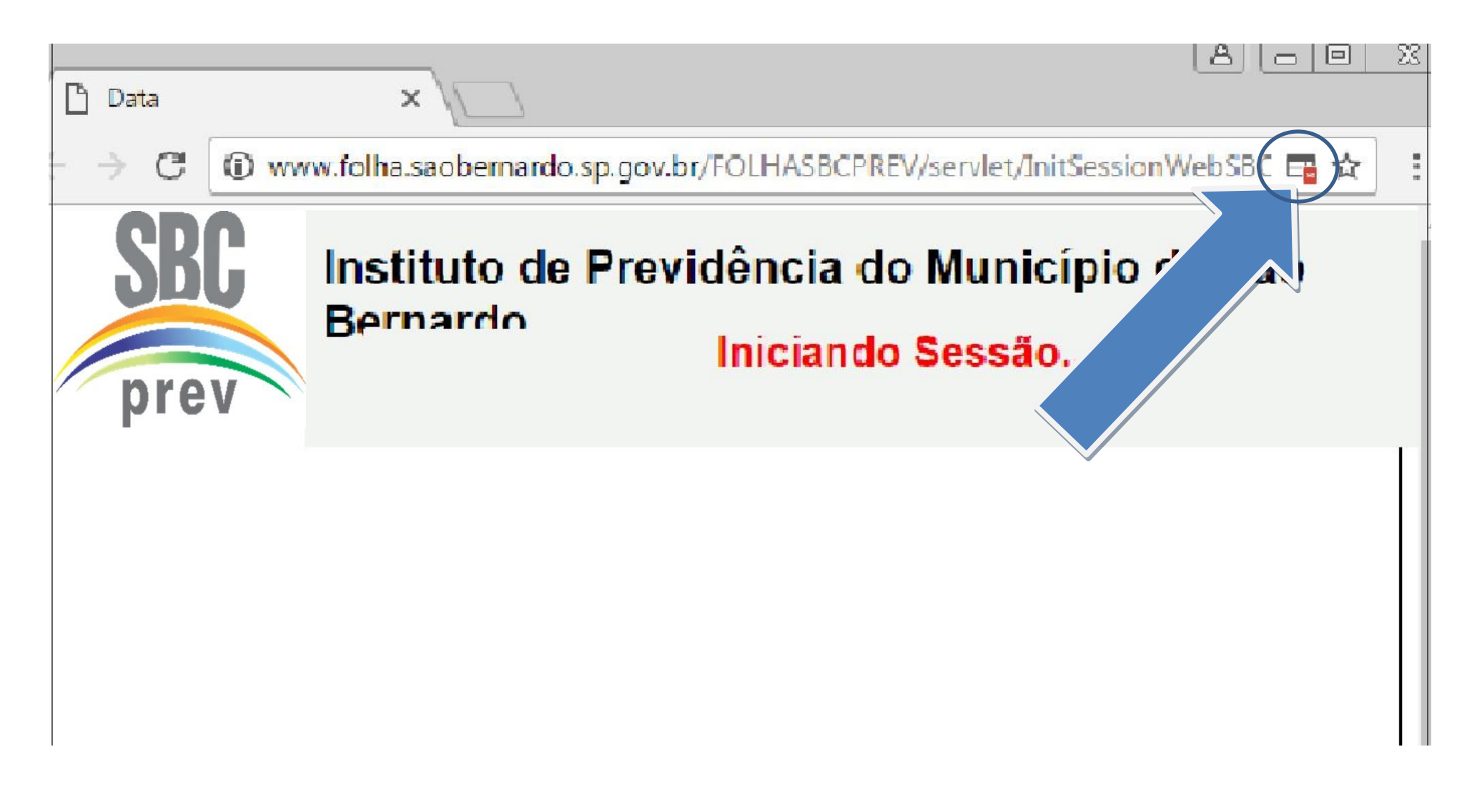

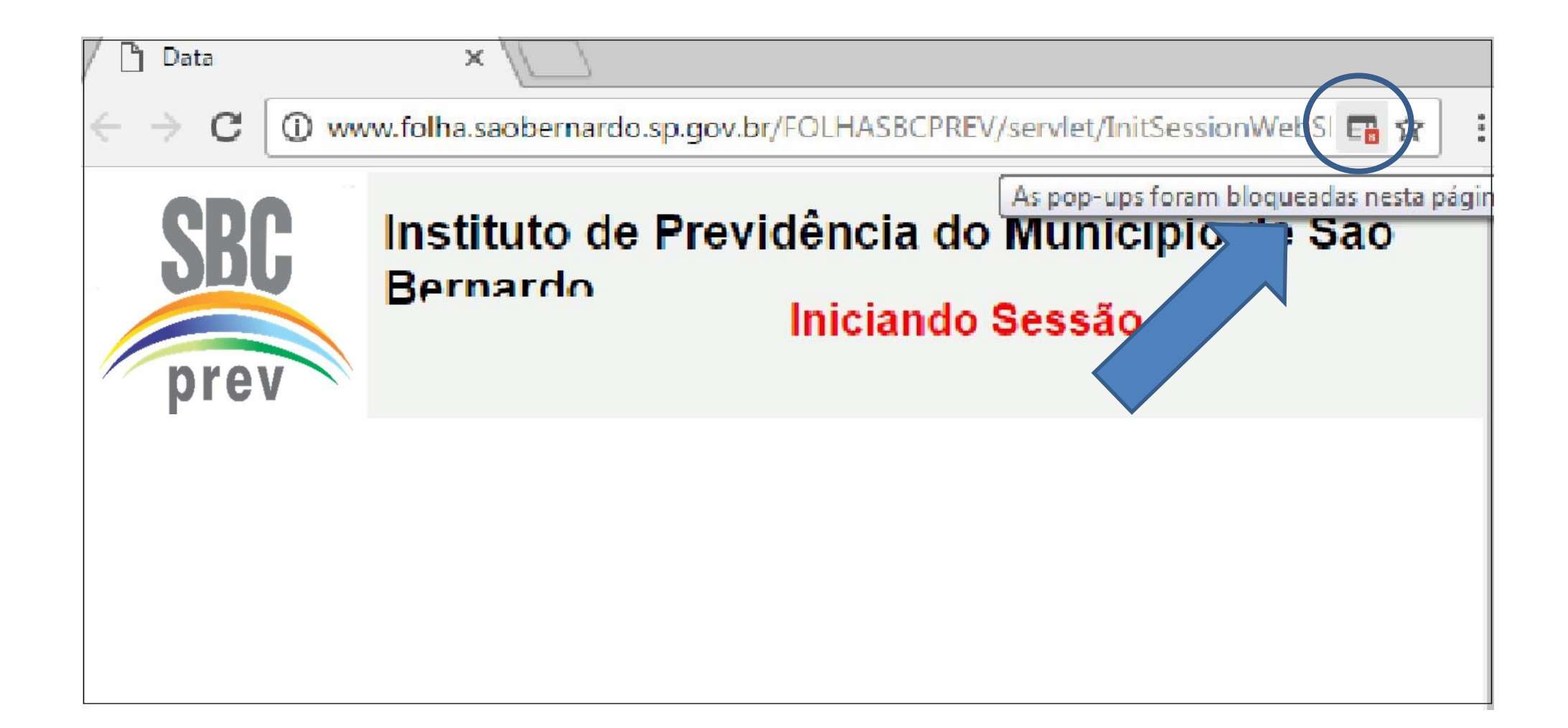

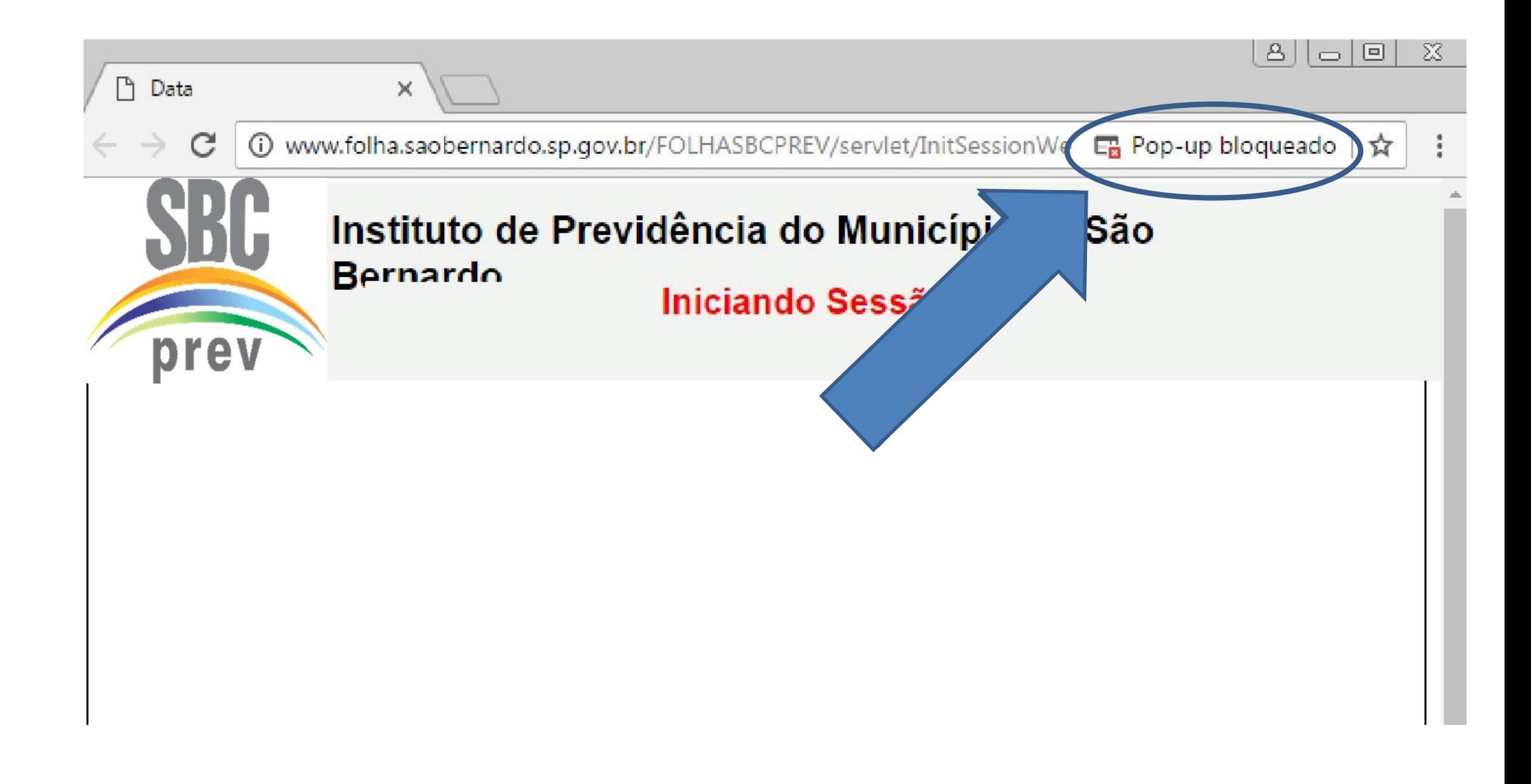

5. PARA CONTINUAR: selecionar a opção "Sempre mostrar pop-ups de [http://www.folha.saobernardo.sp.gov.br](http://www.folha.saobernardo.sp.gov.br/)", clicar no botão "Concluído" e atualizar a página apertando a tecla "F5".

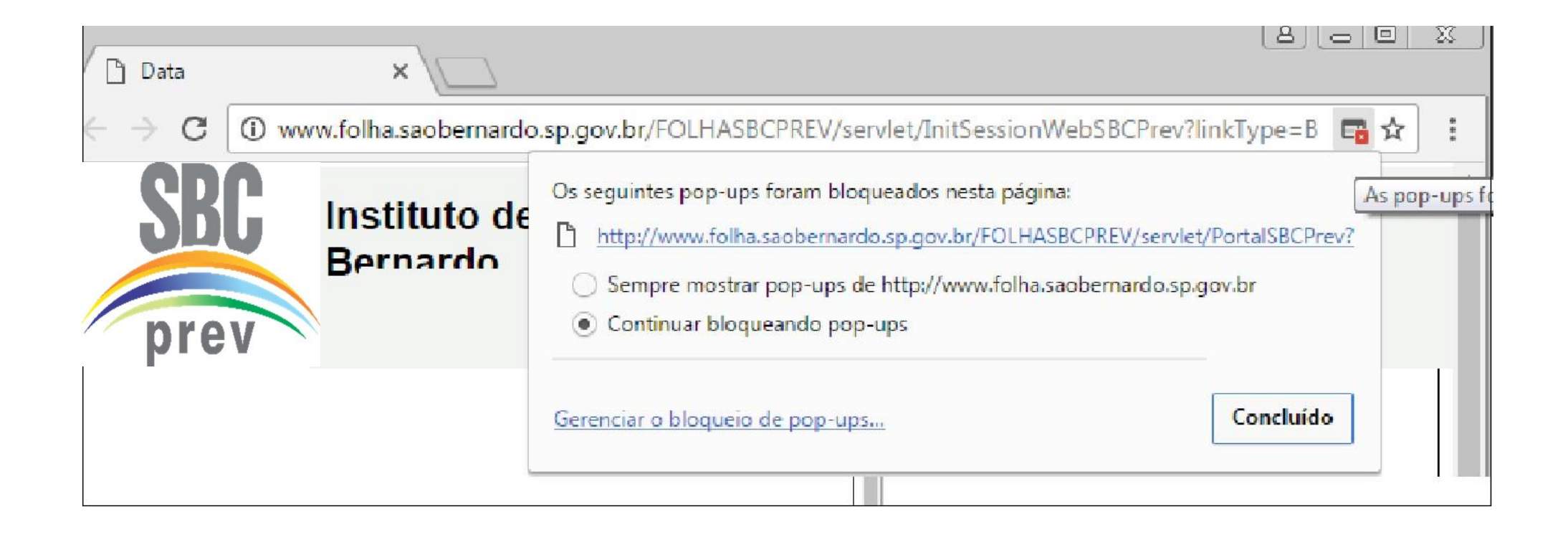

6. DIGITAR a matrícula SEM O DÍGITO e CLICAR em "GERAR NOVA SENHA";

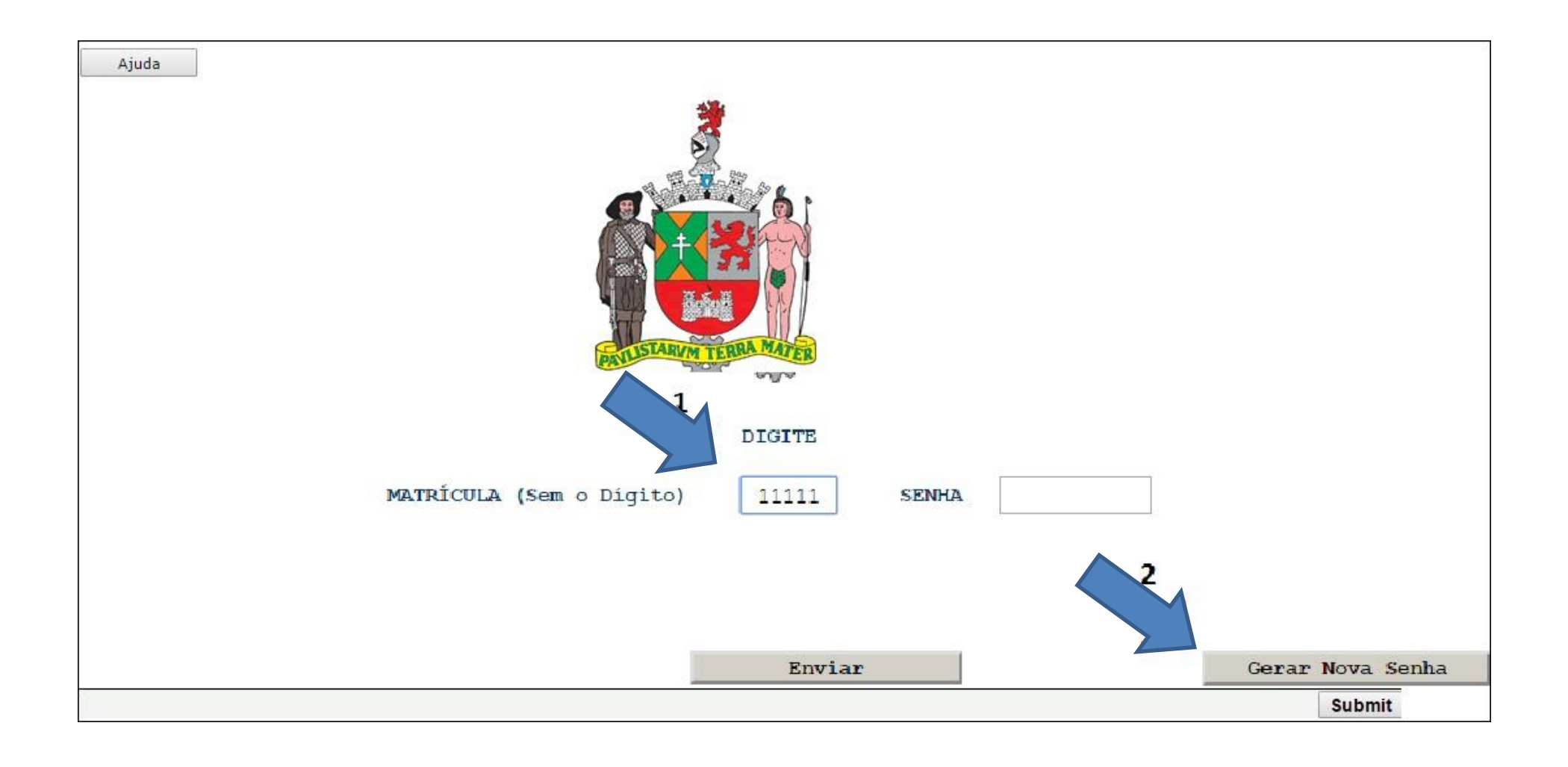

7. PREENCHER:

7.1 CPF;

7.2 DATA DE NASCIMENTO;

7.3 DATA DE ADMISSÃO NA PREFEITURA DE SÃO BERNARDO DO CAMPO (APOSENTADOS) OU DATA DO ÓBITO (PENSIONISTAS);

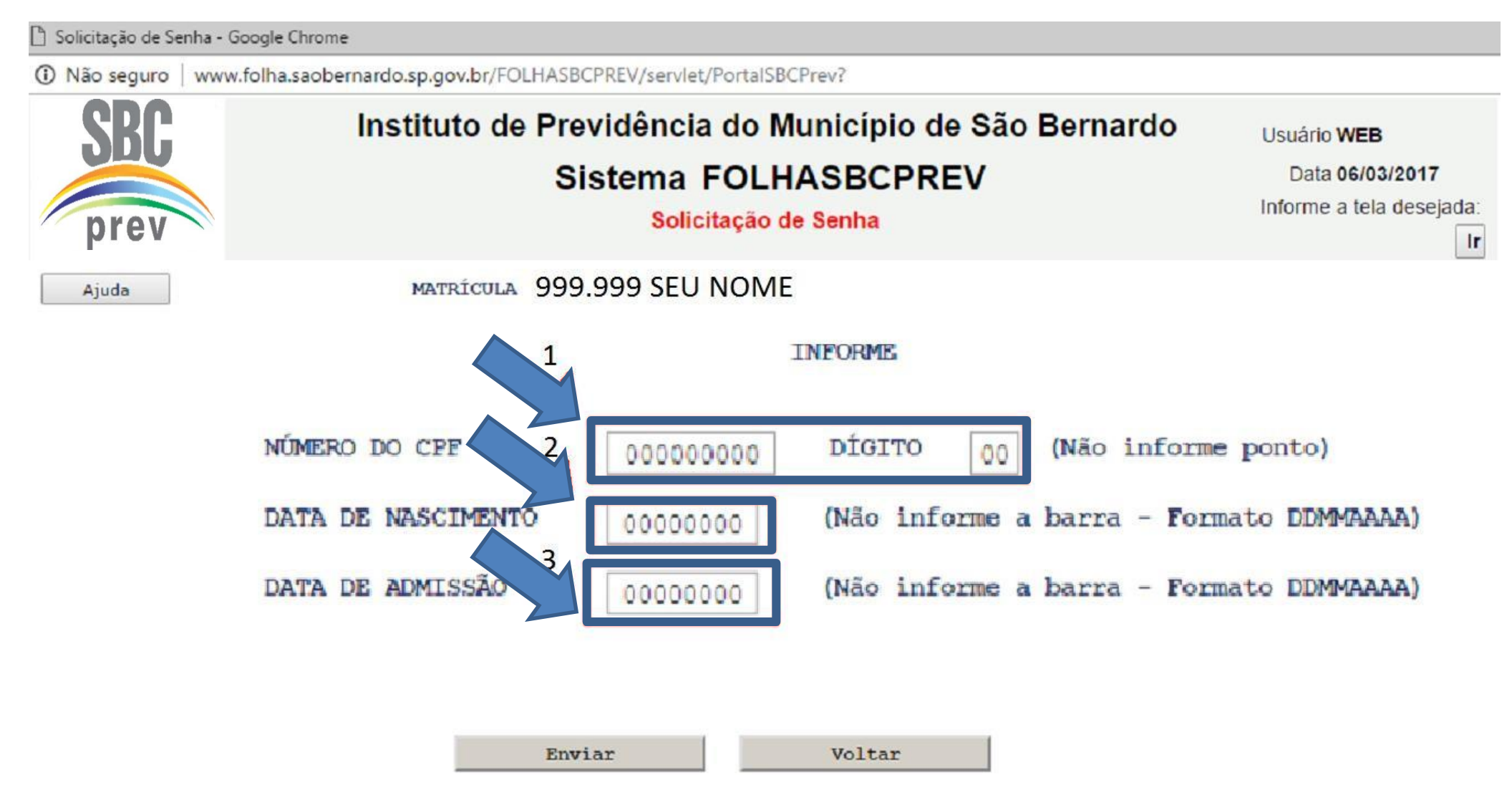

8. CONFIRMAR se deseja receber uma nova senha no e-mail cadastrado;

WATEMI1 º tobrmina@dyzatera. So de email pala entro de penfia = poogle unione

) Não sequro | www.folha.saobernardo.sp.gov.br/FOLHASBCPREV/servlet/PortalSBCPrev?

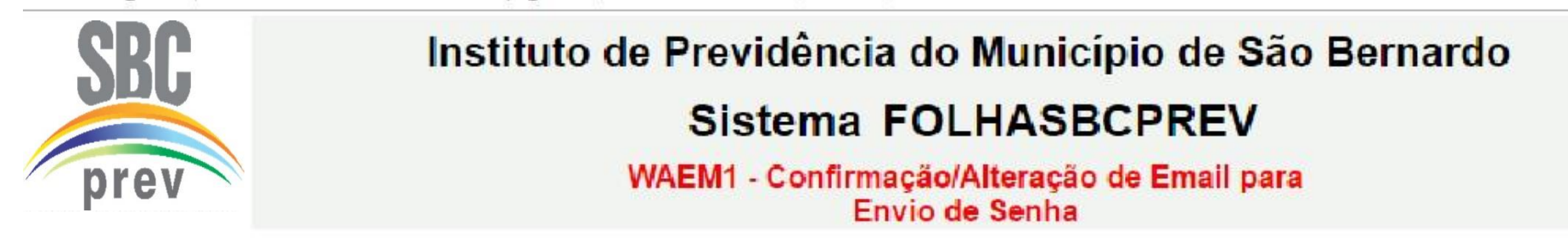

SE NECESSÁRIO ALTERE SEU EMAIL, SE ESTIVER OK CLIQUE NO BOTÃO ENVIAR

A SENHA SOLICITADA SERÁ ENCAMINHADA PARA O EMAIL ABAIXO. VERIFIQUE EM SUA CAIXA DE EMAILS.

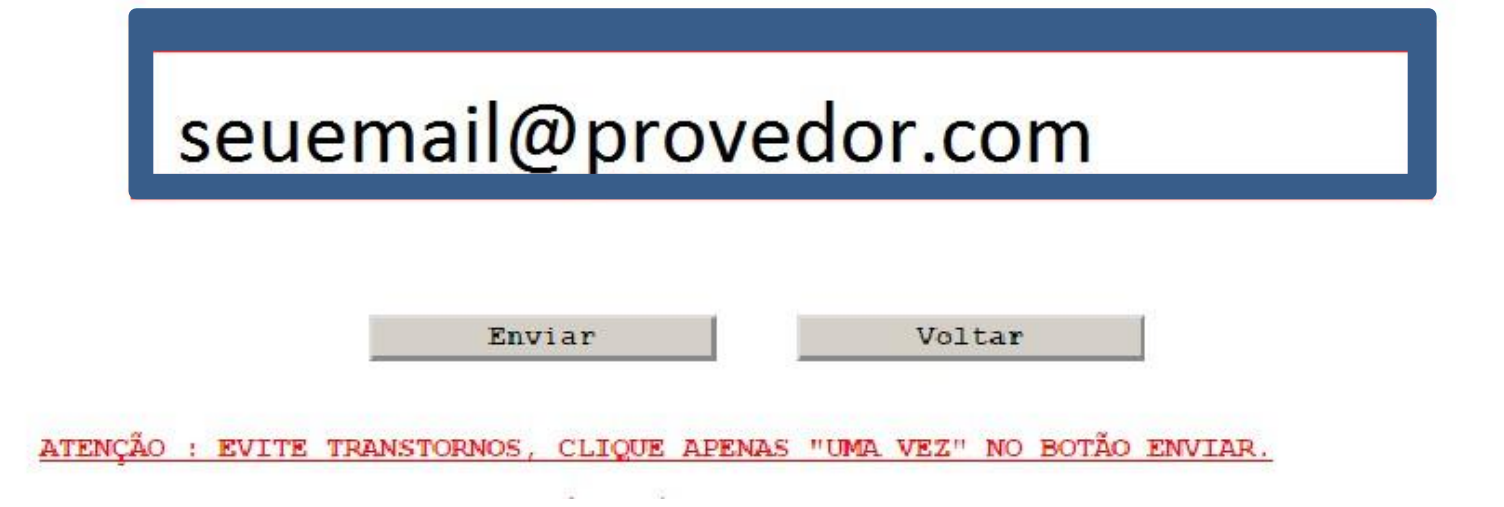

9. CLICAR em "ENVIAR":

10.PEGAR a nova senha no e-mail;

11.VOLTAR ao portal do servidor e DIGITAR a matrícula SEM O DÍGITO e a SENHA;

12.SELECIONAR A OPÇÃO DESEJADA "RECIBO DE PAGAMENTOS" para HOLERITE e "INFORME DE RENDIMENTOS" para o documento de Declaração do imposto de renda.

# SBCPREV TELEFONE: 2630-5982//2630-5998